## **Anmeldesystem ERV Homepage Allgemein Stand 2.6.2020**

1. Auf der Homepage des ERV emderruderverein.de den Ordner Termine anklicken. Dort erscheint ein Fenster mit der Auswahlmöglichkeit Kraftraumbuchung. Bitte Kraftraumbuchung auswählen.

Weiter 1

2. Die Menüführung ist teilweise in Englisch

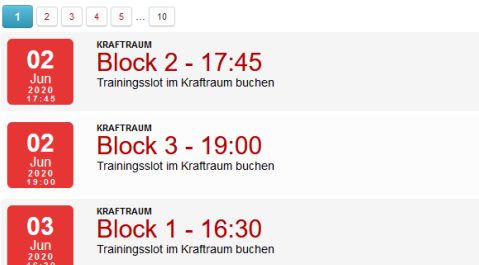

- **3.** Dem Nutzer werden jetzt die verschiedenen zeitlichen Blöcke mit Datum und Uhrzeit zur Auswahl angeboten. Einen Zeitblock auswählen. Es erscheint eine Informationsseite für den gewählten Zeitblock. Hier ist erkennbar wieviel Nutzer sich schon Zeiten reserviert haben und wieviel frei Plätze noch verfügbar sind. Beim Runterscrollen der Seite lässt sich erkennen, wer sich angemeldet hat.
- 4. Ist der gewählte Zeitblock ausgebucht, wird dies oben rechts auf der Seite angezeigt. Falls noch Plätze frei sind, ist oben rechts das Buchungsfeld grün. Zur Buchung muss dieses angeklickt werden.

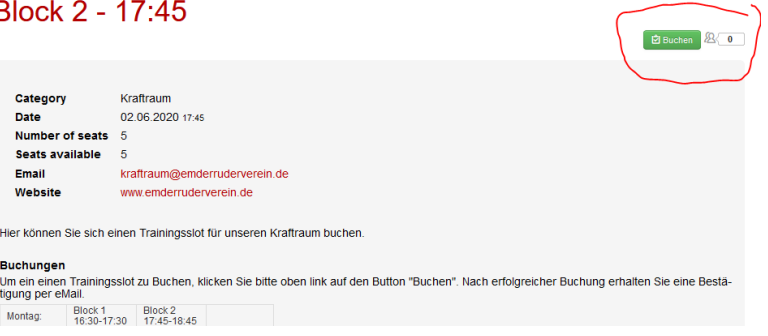

5. Nach dem Anklicken des Buchungsbuttons erscheint die Buchungsseite.

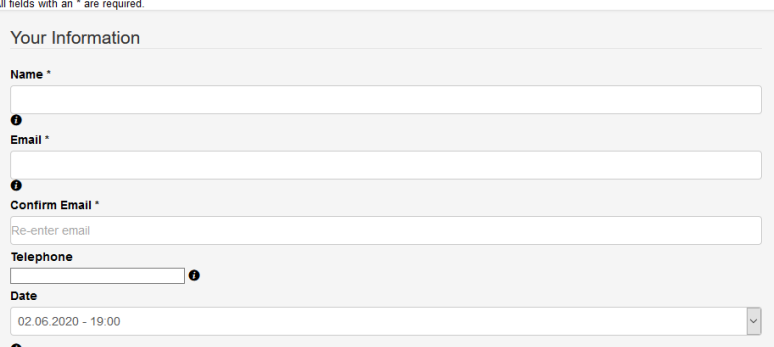

- 6. Dort wird der Name eingegeben. Die Emailadresse muss zweimal nacheinander eingeben werden.
- 7. Im nächsten Feld wird die Telefonnummer des Anmeldenden eingegeben

8. Im unteren Bereich der Seite erscheinen noch zwei Abfragen, die mit Häkchen bestätigt (angeklickt werden müssen). Leider sind diese Klickfelder teilweise mit Text beschrieben. Trotzdem dort jeweils ein Häkchen machen. Im ersten Feld bestätigt der Anmeldende, dass sein Name öffentlich zu sehen ist. Mit dem Häkchen im zweiten Feld wird bestätigt, dass der Organisator der Kraftraumbelegung eine Kopie dieser Anmeldung erhält.

Das Ausfüllen dieser beiden Bestätigungsfelder ist zwingend erforderlich.

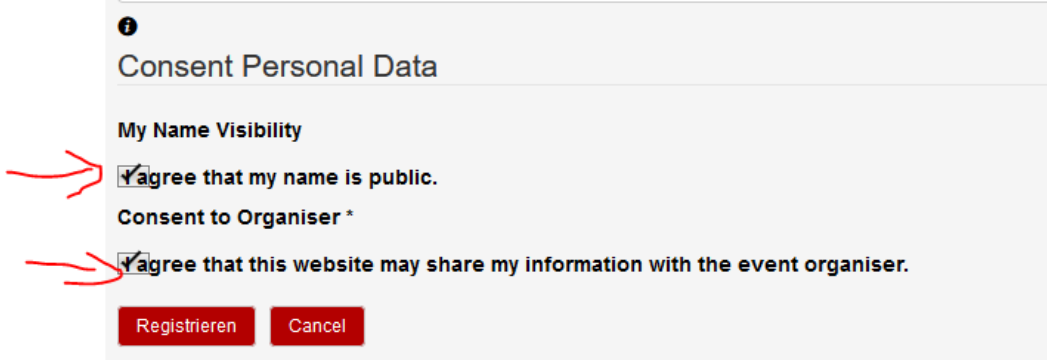

- 9. Die Anmeldung wird abgeschlossen durch das Anklicken des Registrierungsbuttons am Schluss der Seite.
- **10.** Nach der Registrierung kann man eine Seite zurückspringen durch Anklicken des roten Block x Bezeichnung oben auf der Seite. Man erreicht die Seite mit dem Zeitblock. Unten auf der Seite ist nach erfolgreicher Anmeldung der Name des neuen Nutzers eingetragen. Der Nutzer bekommt auf seine Mailadresse eine Bestätigungsmail**.**
	- **11. Ein Löschen von Eintragungen kann nur der Organisator vornehmen. Falls Fehler in einer Buchung sind oder eine Löschung beabsichtigt ist, können Sie / Ihr den Organisator unter der Emailadresse**

**[kraftraumbuchung@emderruderverein.de](mailto:kraftraumbuchung@emderruderverein.de)**

**[einerrudern@emderruderverein.de](mailto:einerrudern@emderruderverein.de)**

**[outrigger@emderruderverein.de](mailto:outrigger@emderruderverein.de)**

**[lueckenboote@emderruderverein.de](mailto:lueckenboote@emderruderverein.de)**